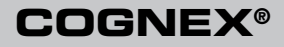

# DataMan<sup>™</sup> 100 Quick Reference Guide

#### Distribué par :

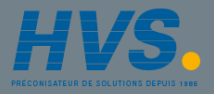

Contact : hvssystem@hvssystem.com

Tél : 0326824929 Fax : 0326851908

Siège social : 2 rue René Laennec 51500 Taissy France

**www.hvssystem.com**

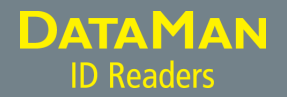

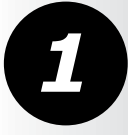

## **Getting Started**

DataMan 100 Systems • DataMan 100 Accessories • Product Overview • Mounting

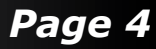

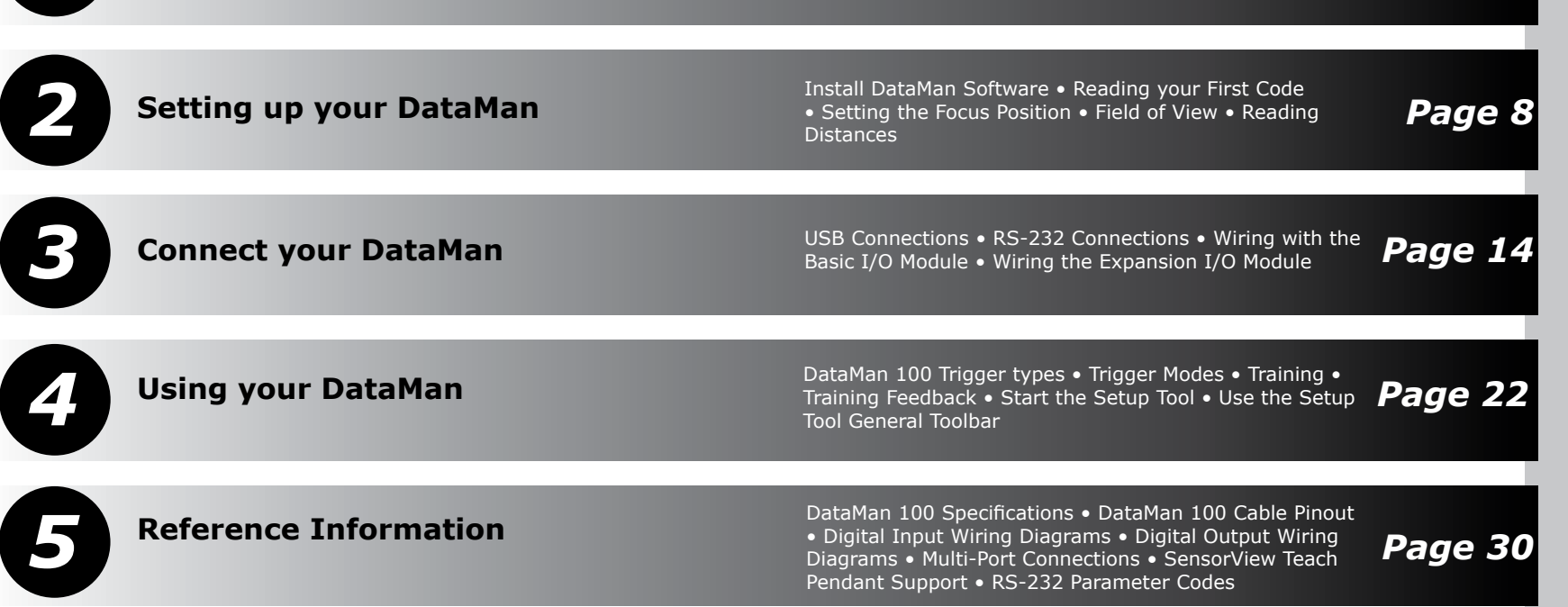

### **DataMan 100 Systems**

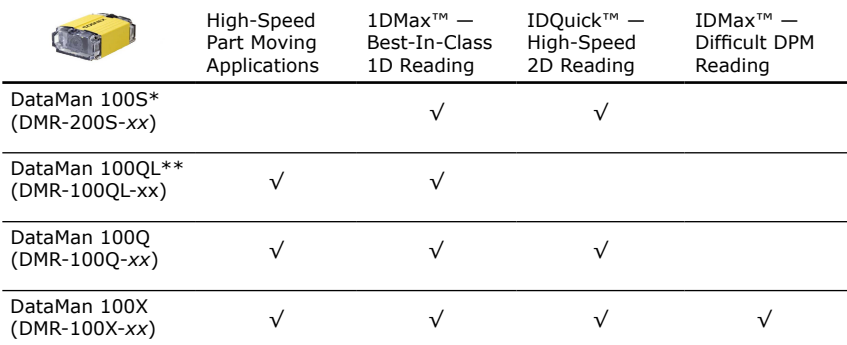

\*S: Maximum decode rate of 5 codes / sec \*\*QL: 1D / Stacked symbols only

## **Basic Accessory Kit (DM100-BAK-000)**

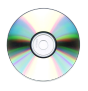

CD-ROM (Setup Tool and Drivers) (206-6400-340)

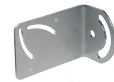

Mounting bracket (DM100-UBRK-000)

USB adapter cable with power tap (DM100-USB-000)

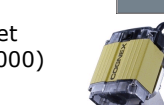

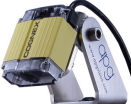

)

Pivot Mounting Bracket (DM100-PIVOTM-00)

Quick Reference Guide

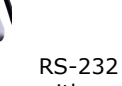

(590-7110)

RS-232 adapter cable with power tap (DM100-RS232-000)

## **DataMan 100 Accessories**

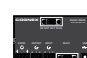

DataMan Basic I/O Module (DM100-IOBOX-000)

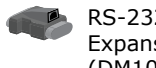

RS-232/USB adapter for Expansion I/O Module (DM100-PATCH-000)

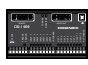

DataMan Expansion I/O Module (DM100-1400-000)

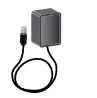

Power supply (DM100-PWR-000)

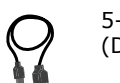

5-meter extension cable (DM100-EXTCBL-000)

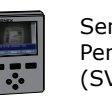

SensorView Teach Pendent (SV-350-001)

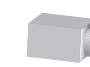

Harsh Environment Enclosure (DM100-HENCL-00)

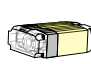

SHD Lens Kit (read high-density symbols) (DM100-SHD-000)

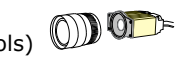

C-Mount Lens Adapter (DM100-CMNT-000)

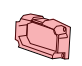

Red lens cover (ESD-s (DM100-RLC-000)

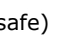

Clear lens cover (ESD-safe) (DM100-CLC-000)

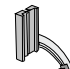

Direct part mark illumination kit (DM100-DMPL-000)

### **Product Overview <b>Mounting**

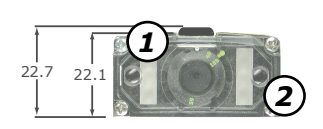

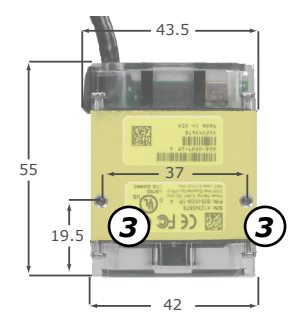

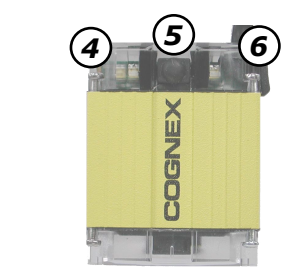

- **Illumination LED** *1*
- **Aiming LED** *2*
- **Mounting holes** (M3 x 3.5) *3*
- **Status LED** *4*
	- Red: no read
	- Green: read

#### **Pushbutton** *5*

- Push to read
- Push and hold 3 seconds to train
- Use Setup tool to program additional button functions

#### **System LED** *6*

- Green: Trained
- Yellow: Untrained
- Steady: System OK
- Slow blink: Connected to Setup tool
- Fast blink: Data transfer

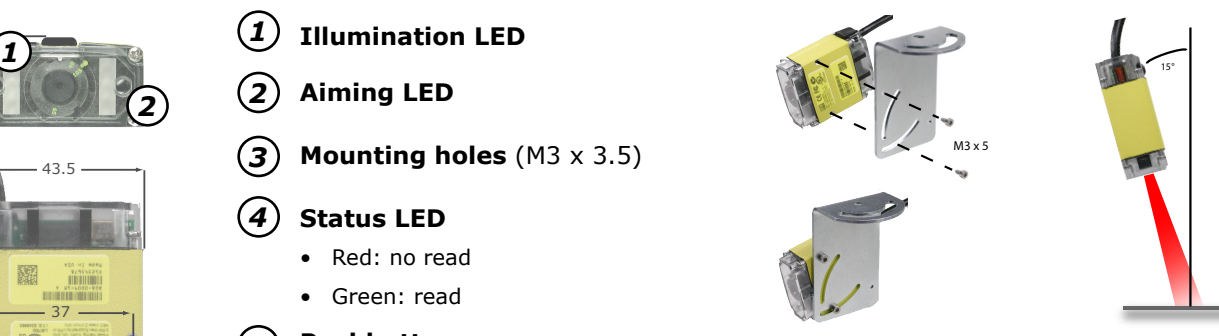

#### **Angled Mounting**

Mounting the DataMan 100 at a slight angle (15°) can reduce reflections and improve reader performance.

Use a DataMan 100 Ground Isolator to prevent mounting your DataMan 100 to conductive material that can provide an electrical path to ground, which may cause data loss or unreliable operation.

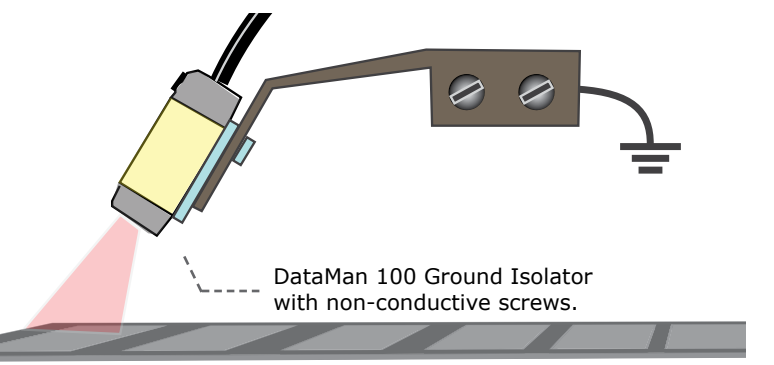

### **Install DataMan Software <b>Reading your First Code**

- 1. Make sure your PC meets the requirements listed in the DataMan Release Notes.
- 2. Insert the DataMan CD-ROM and follow the on-screen prompts.
- 3. Connect the DataMan 100 to your PC following the instructions on pages 14-21.
- 4. Choose **Start->Programs->Cognex->DataMan Setup Tool->Setup Tool** to launch the Setup Tool.
- 5. Click **Refresh** to update the list of connected devices.
- 6. Select a **COM port** that lists a DataMan 100 (**DM100**) and click **Connect**.

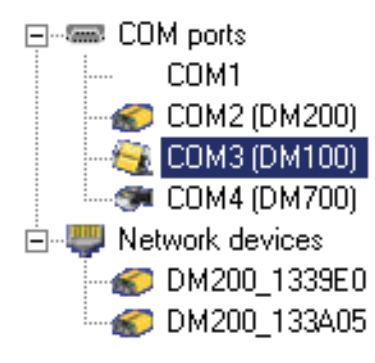

The DataMan 100 is pre-configured for Manual triggering using the trigger button and symbology discrimination. To verify that your reader is operational, click on the **Results Display** pane in the Setup Tool, place a symbol in front of the reader, and press the black trigger button. The Setup Tool should display the image and the decoded string.

## **Troubleshooting**

If you are unable to read a valid symbol, try any of the following:

- Scan the correct connection code on page 15 or 17.
- If you are using your PC's USB to power the DataMan 100, make sure that your PC's USB port can supply enough power (2.5W peak). Connect the DataMan 100 power supply (DM100-PWR-000) to the USB adapter cable if needed.
- If you are using a direct USB connection, make sure that the USB adapter cable is connected to the DataMan 100 before you connect the USB cable to your PC. Connecting or disconnecting the 15-pin plug from the USB cable while the PC is connected may cause a USB driver crash on the PC.
- If you are using a USB connection with the Basic I/O module, make sure that the DataMan 100 is connected to the I/O module before you connect the I/O module to your PC. Connecting or disconnecting the 15-pin plug from the I/O module while the PC is connected may cause a USB driver crash on the PC.

### **Setting the Focus Position**

DataMan can operate in one of three distance ranges. To set the focus position:

Remove screws and lens cover. *1*

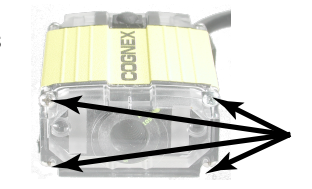

Set focus position. *2*

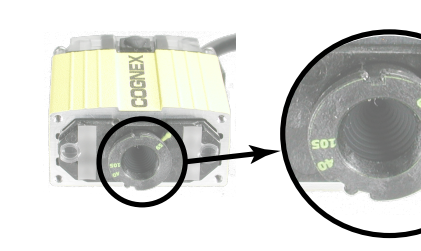

Replace lens cover and screws.

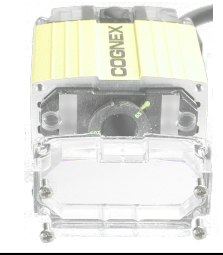

*3* Tighten screws in order shown. Maximum torque for the cover screws is 9 N-cm (0.8 pound-inch).

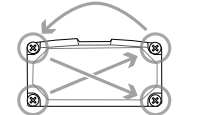

**Field of View**

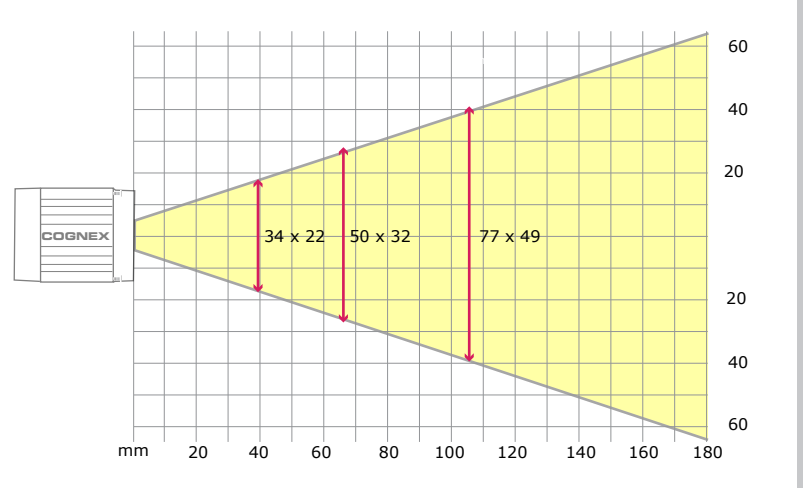

This chart shows the horizontal field of view for the DataMan 100 and DataMan 100-LA at a range of working distances.

The horizontal and vertical field of view is shown for working distances of 40mm, 65mm and 105mm.

#### **Reading Distances**

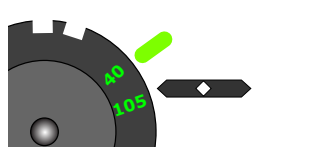

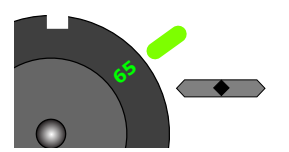

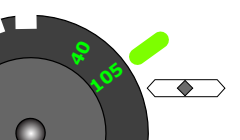

#### DataMan 100

DataMan 100-LA

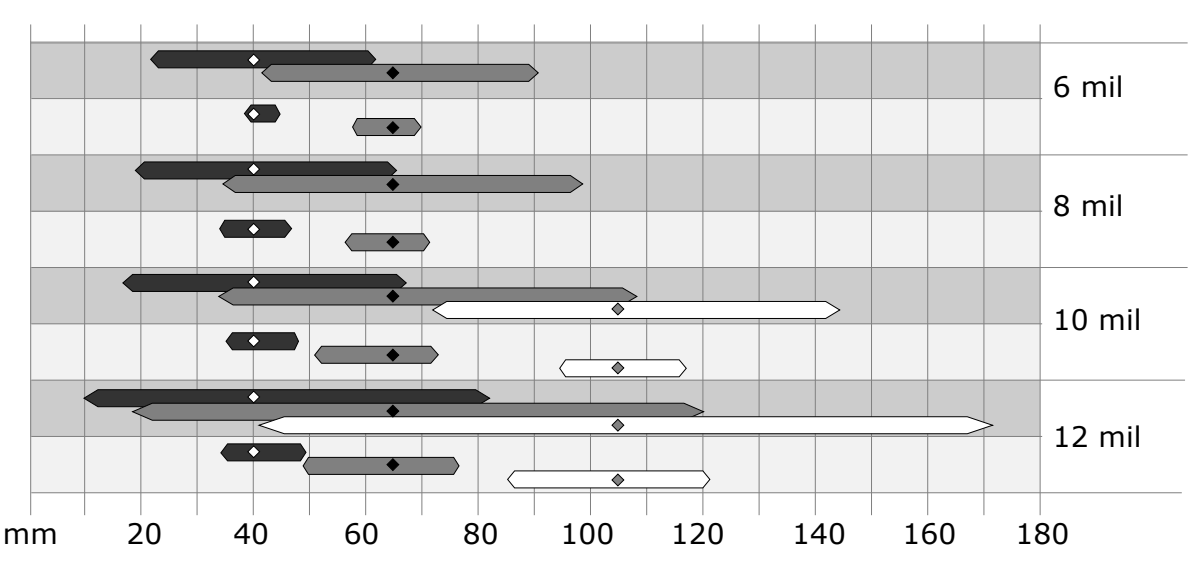

This chart shows the supported range of reading distances for four code sizes (6, 8, 10, and 12 mil) at each of the three focus positions (40mm, 65mm, and 105mm).

The working distances for both the standard DataMan 100 and the DataMan 100- LA (large-aperture) are shown.

### **USB Connections**

When connected to a PC over USB, the DataMan 100 appears as either a COM port or as a standard USB keyboard. You control the connection type by scanning the appropriate connection code.

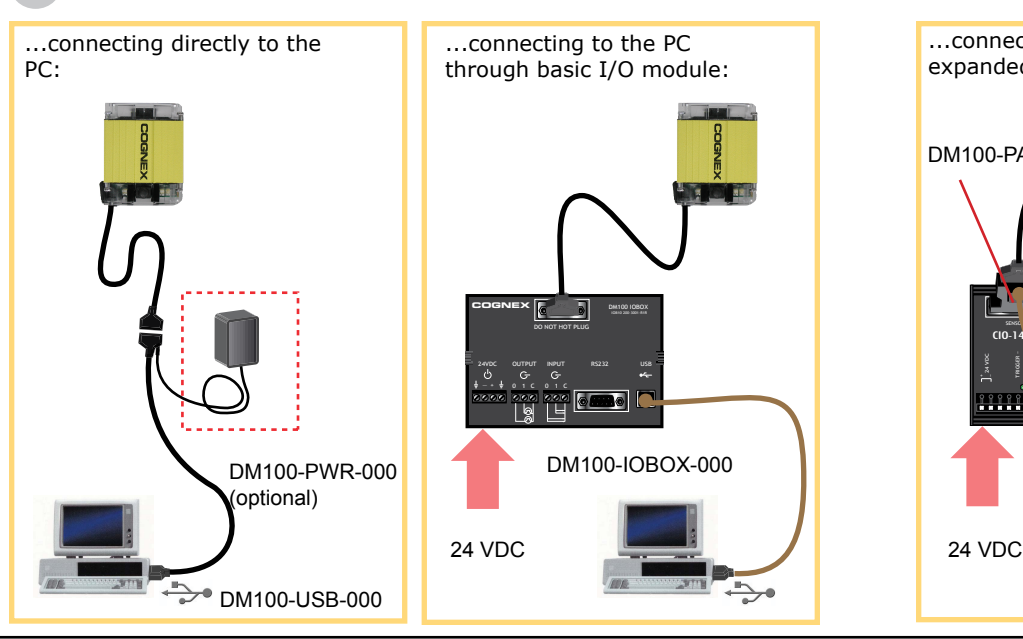

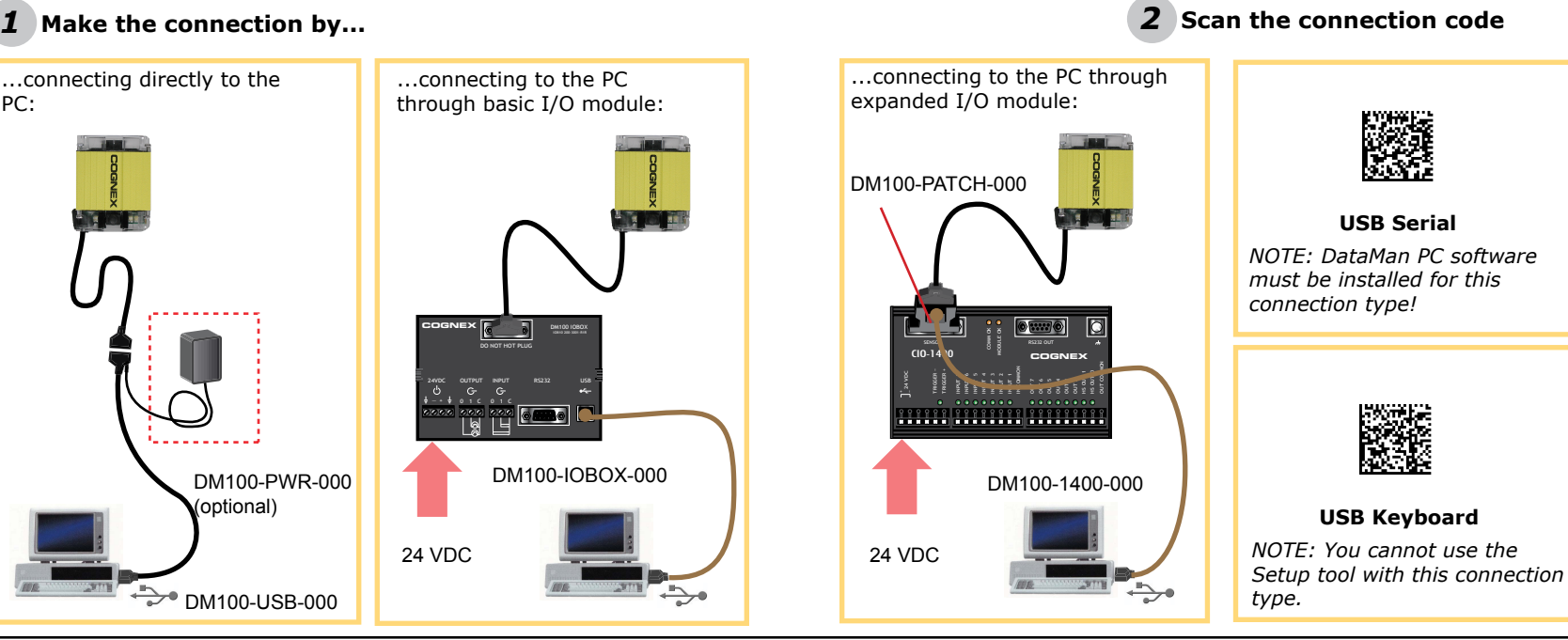

### **RS-232 Connections**

You can connect the DataMan 100 to a PC or other device over a standard RS-232 serial connection. **NOTE:** You must supply external power to use this connection type.

#### **Make the connection by...** *1*

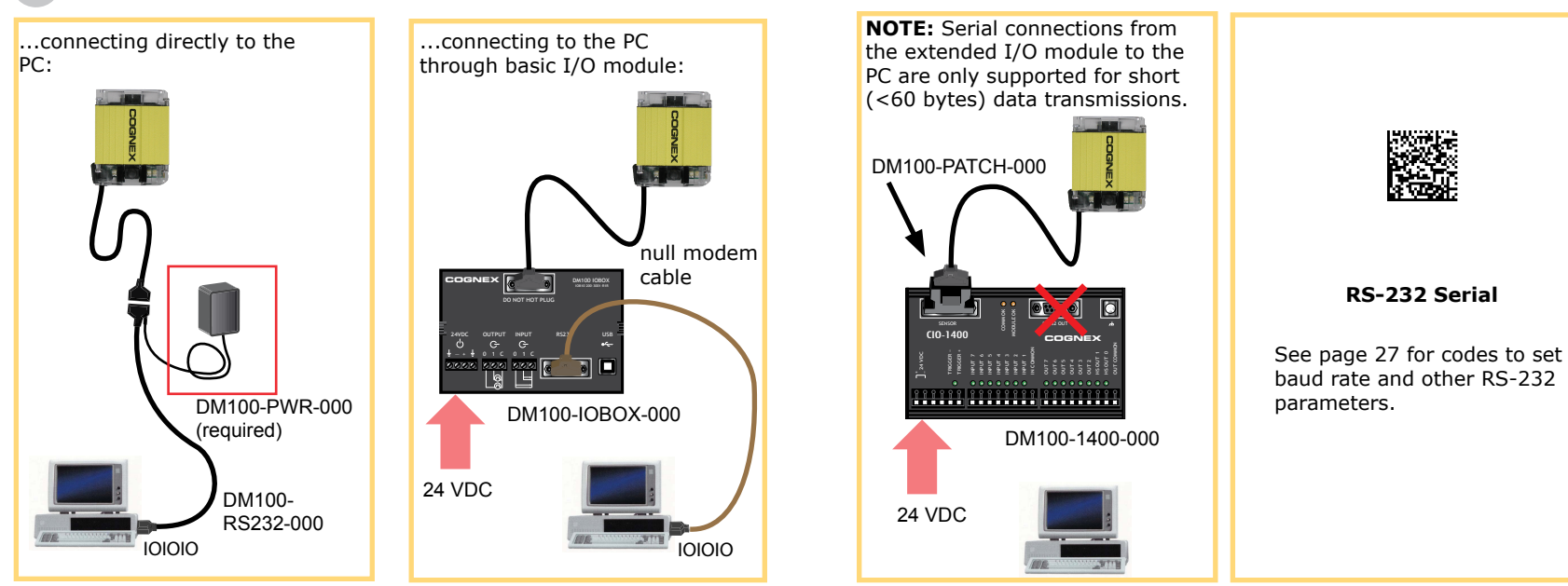

**Scan the connection** 

**code**

*2*

### **Wiring the Basic I/O Module**

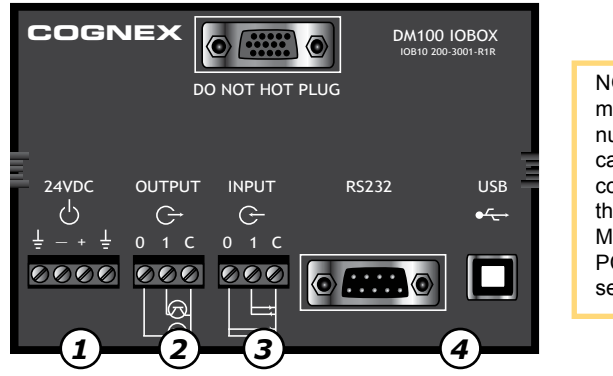

NOTE: You must use a null modem cable when connecting the Basic I/O Module to a PC's RS-232 serial port.

- *Power:* 5–24 VDC, 2.5W peak. Connect either ground pin to chassis ground.
- *Discrete Output:* Current sink only; must connect logical ground to common. Outputs are opto-isolated and protected against reverse polarity. Max current 50 mA @ 24 VDC. Output 1 used for external illumination control by default.
- *3 Trigger Input:* Opto-isolated, polarity-independent, current source or sink. Input 0 is dedicated trigger line.
	- *4 RS-232 and USB:* If USB connection is detected, USB communications is automatically selected; otherwise RS-232 connection is used.

#### **Output Wiring Example**

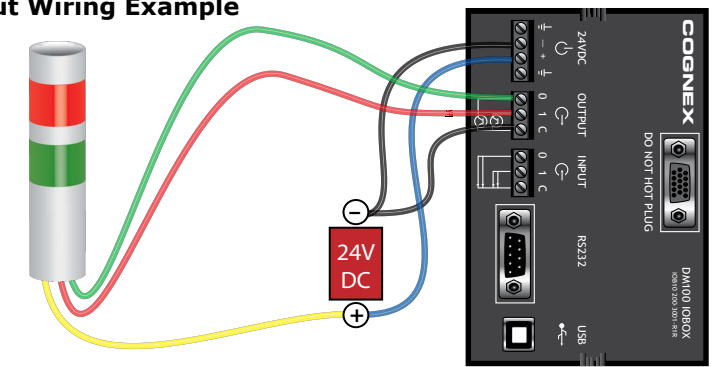

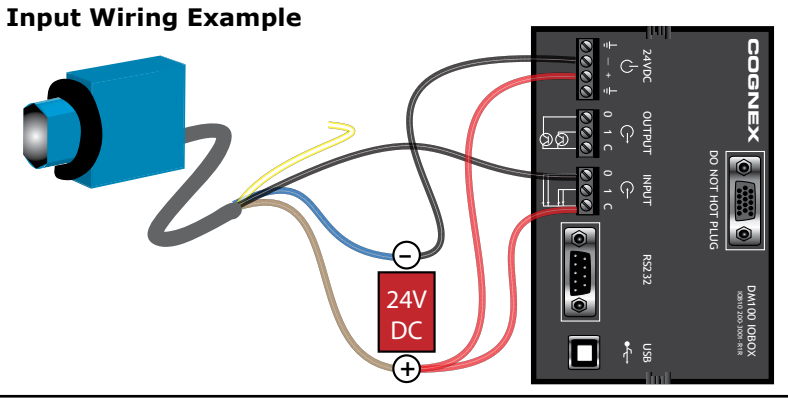

### **Wiring the Expansion I/O Module**

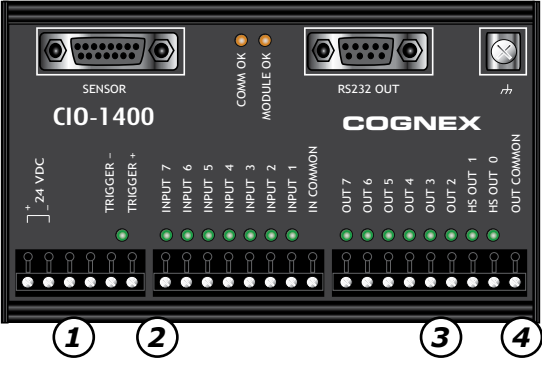

The Trigger+ connector is wired to Input 0 on the DataMan 100. The Trigger- connector is wired to Input Common while the

For limited data transmission over the RS-232 port, cable.

*Power:* 24 VDC + 10%, 4.2W peak.

- *2 Trigger Input:* Opto-isolated, polarity-independent, current source or sink. Directly wired to DataMan 100 input line 0.
- **3 Outputs:** Six extended output lines configurable using the DataMan **3** Setup Tool. Current sink only; must connect logical ground to common. Outputs are opto-isolated and protected against reverse polarity. Max current 100 mA @ 24 VDC.

*4 High-Speed Outputs:* Two outputs directly wired to DataMan <sup>100</sup> output lines. Current sink only; must connect logical ground to common. Outputs are opto-isolated and protected against reverse polarity. Max current 50 mA @ 24 VDC.

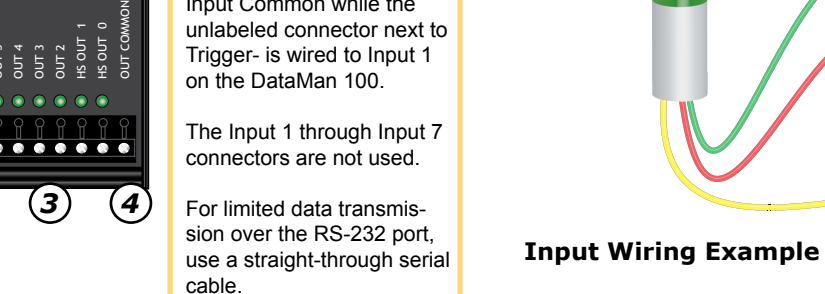

24V DC

**+**

**–**

 $24V$ DC

**+**

**–**

**COGNEX** CIO-1400

**COGNEX** CIO-1400

COMMENCES<br>CENSOR<br>COMMENCES

MODULE OK

RS232 OUT

 $\overline{\mathcal{O}}$ 

INPUT 7 INPUT 6 INPUT 5 INPUT 4 INPUT 3 INPUT 2 INPUT 1 IN COMMON

TRIGGER − TRIGGER +

OUT 7 OUT 6 OUT 5 OUT 4 OUT 3 OUT 2 HS OUT 1 HS OUT 0 OUT COMMON

COMM OK SENSOR<br>COMMON OR SENSOR

**MODULE OK 6** 

RS232 OUT

INPUT 7 INPUT 6 INPUT 5 INPUT 4 INPUT 3 INPUT 2 INPUT 1 IN COMMON

TRIGGER − TRIGGER +

OUT 7 OUT 6 OUT 5 OUT 4 OUT 3 OUT 2 HS OUT 1 HS OUT 0

20 DataMan 100 Quick Reference Guide DataMan 100 Quick Reference Guide 21

**Output Wiring Example**

## **DataMan 100 Trigger Types**

DataMan decodes when you tell it to. You can trigger a read by:

*1* Pressing and holding the trigger button. *2* Sending a pulse on Input-0 line. **NEVEN** Sending a command on *3* the RS-232 serial line. (You must be using the RS-232 communications type.

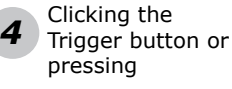

**<Ctrl>-T** in the Setup tool.

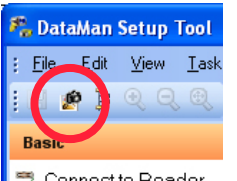

Connect to Beader

### **Trigger Modes**

DataMan supports a variety of trigger modes:

- Single: Acquires a single image and attempts to decode any symbol it contains, or more than one symbol in cases where multicode is enabled. The reader relies on an external trigger source.
- Presentation: Repeatedly scans for a symbol and decodes it whenever one is detected. The reader relies on an internal timing mechanism to acquire images.
- Manual (default): Begins acquiring images when you press the trigger button on the reader or the discrete trigger input is activated, and continues acquiring images until a symbol is found and decoded or you release the button or the discrete trigger input is deactivated.
- Burst: Performs multiple image acquisitions based on an external trigger and decodes any symbol appearing in a single image or within a sequence of images, or multiple symbols in a single image or within a sequence of images when multicode is enabled. You can control the number of images within each burst and the interval between image acquisitions.
- Self: Similar to Presentation mode in that the reader perpetually scans for symbols and decodes them each time one is detected. Unlike Presentation mode, however, Self mode supports multicode results and a decode attempt occurs with every image.
- Continuous: Begins acquiring images based on a single external trigger and continues to acquire images until a symbol is found and decoded, or until multiple images containing as many codes as specified in multicode mode are located, or until the trigger is released.

For best performance, you can train DataMan. Train DataMan by placing a code in front of the reader and doing one of the following:

*1*

*2*

Press and hold the trigger button for at least 3 seconds. This trains the code and optimizes lighting.

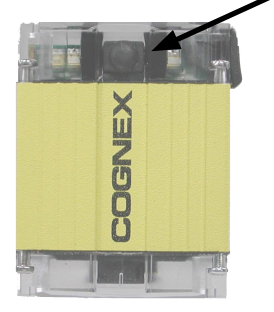

Click and hold the trigger button in the Setup for at least 3 seconds. This trains the code and optimizes lighting.

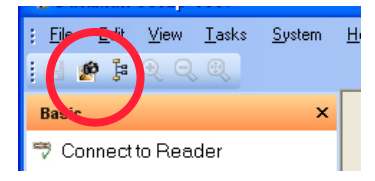

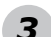

In the **Display** pane of the Setup Tool you can click the **Train Code** button to train the code, and you can click the **Optimize Lighting** button to optimize lighting.

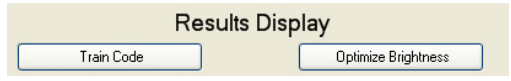

### **Training Training and Trigger Modes**

Training is supported for the trigger modes shown below:

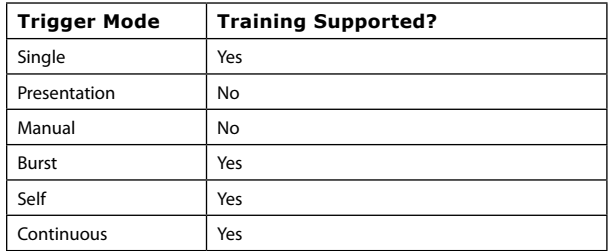

## **Training Feedback**

DataMan reports the status of the training and brightess optimization operations using its signalling LEDs:

**NEVEN** 

A red LED is displayed during brightness optimization. When complete, one, two, or three green LED flashes indicates the optimized exposure time:

- One:  $> 0.4$  msec
- $Two: < 0.4$  msec
- Three:  $\leq$  = 0.2 msec

Displays steady green if trained, steady yellow if untrained.

### **Start the Setup Tool**

Connect the reader to the Setup Tool to configure it with the type of symbologies it will decode as well as other parameters, such as the type of trigger it will use and the format of the results it will generate.

### **Connect to DataMan**

Establish a connection over a USB or RS-232 serial port

### **Results Display**

View decoded images and data

## **Light and Camera Settings**

Configure illumination and exposure settings

## **System Settings**

Configure input and output lines

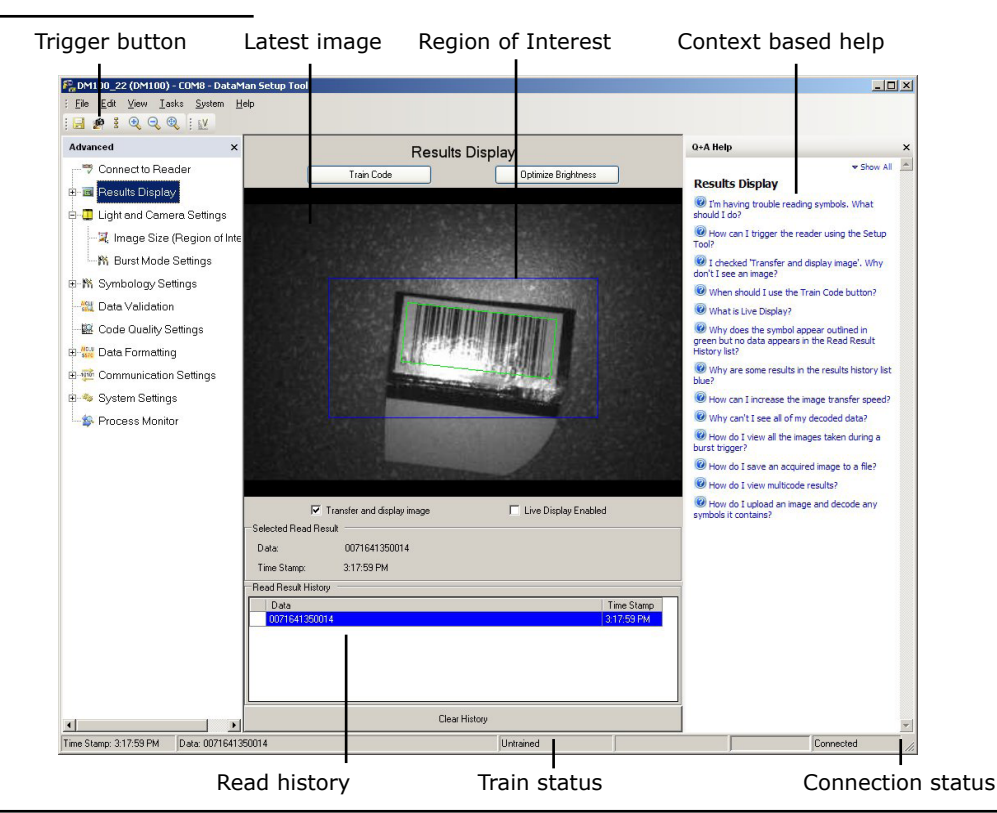

### **Use the Setup Tool General Toolbar**

Each reader can store its current set of run-time parameters to a configuration (.cfg) file, which contains information such as the enabled symbologies and how any output data should be formatted.

The same configuration file can be loaded onto multiple readers, as the file does not contain identification information such as the IP address or device name of the reader used to create it.

A reader can also generate a Cognex device configuration (.cdc) file, which stores the set of run-time parameters plus any identification data, such as the name of the device, its IP address, subnet mask, and so on. Cognex recommends generating a device configuration file for each reader to allow you to restore a reader to its operating state with minimal effort.

Use the **File** menu of the Setup Tool to manage .cfg and .cdc files:

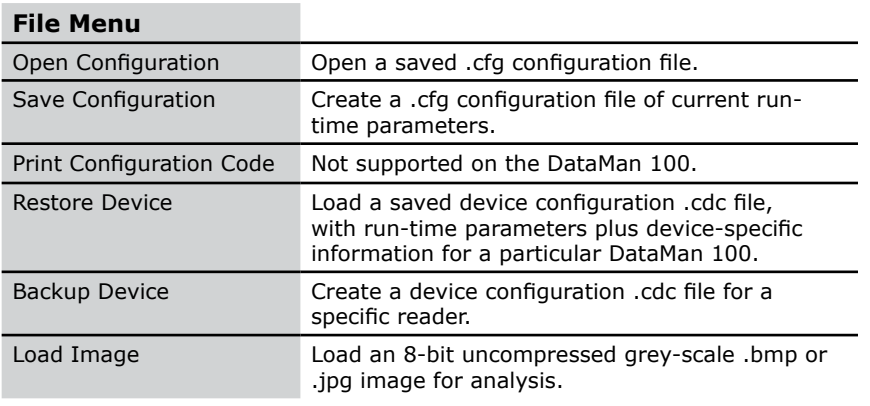

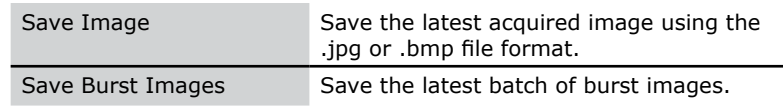

Use the **Edit** menu for standard Cut, Copy and Paste operations.

Use the **View** menu to view reader information (serial number, firmware version, and so on) and to enable and disable various elements of the Setup Tool, and the **Tasks** menu to switch between various Setup Tool options.

Use the **System** menu to manage the current settings on the reader and to upgrade the features it currently supports:

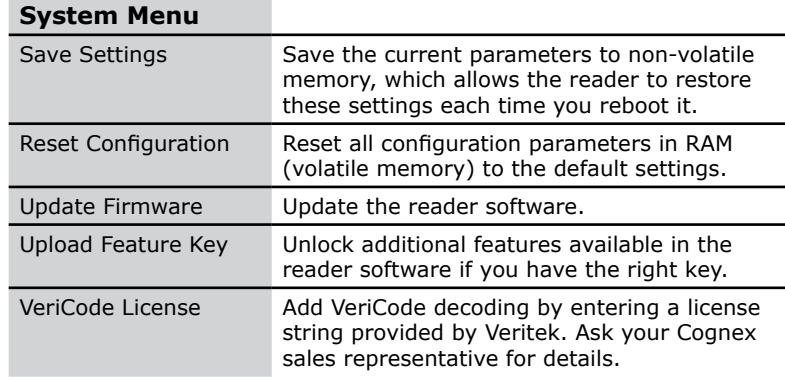

Use the **Help** menu to display Setup Tool version information.

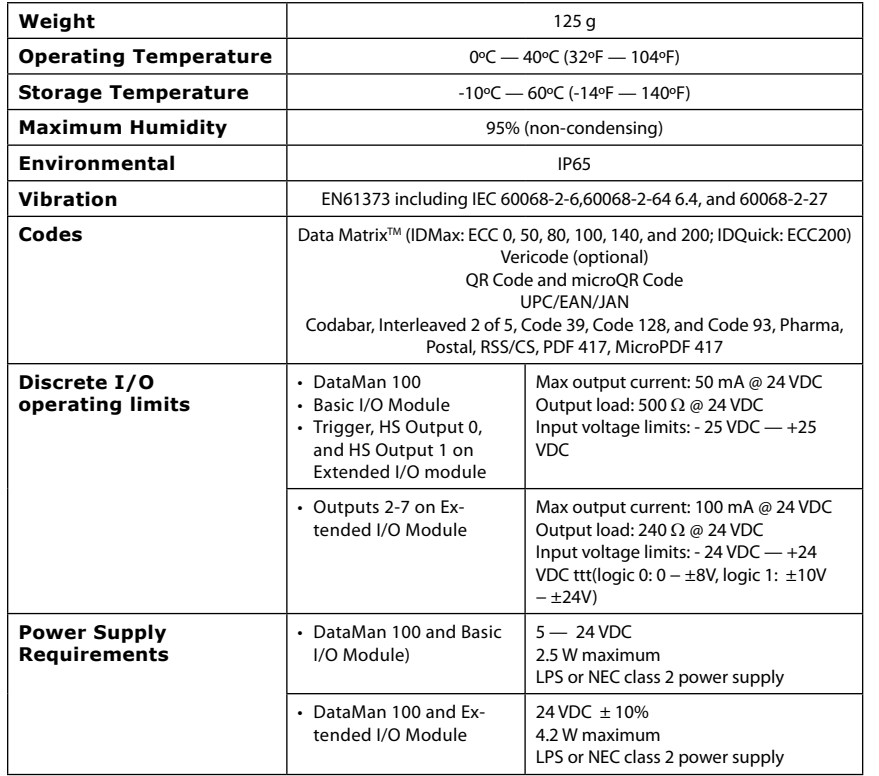

### **DataMan 100 Specifications DataMan 100 Cable Pinout**

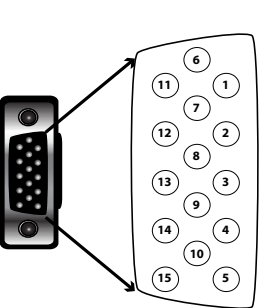

*Note:* Pin numbers are shown for cable connector, not I/O module.

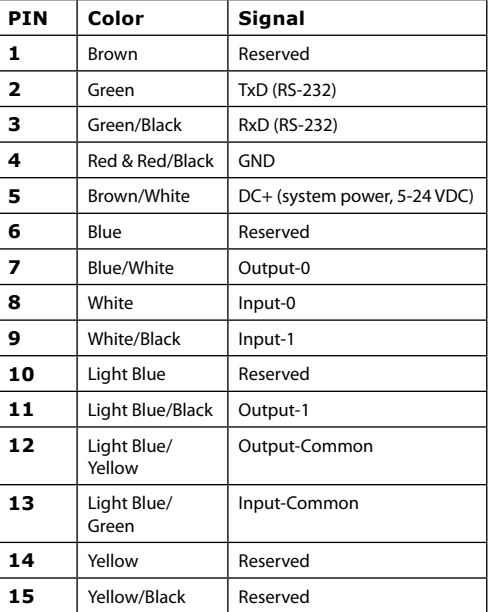

*Note:* Colors are of individual wires within I/O cable.

## **Digital Input Wiring Diagrams**

#### **Current Sink Configuration**

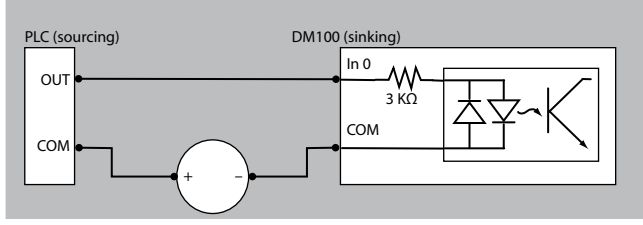

#### **Current Source Configuration**

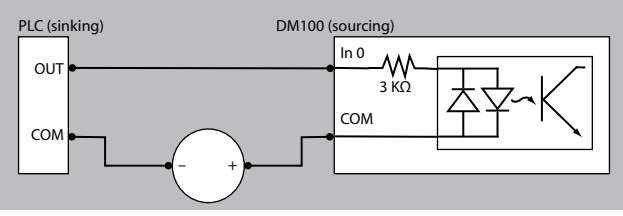

#### **Load to a TTL Buffer**

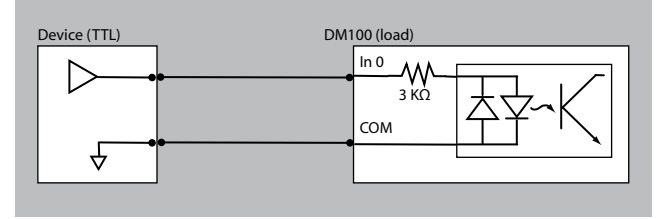

#### **PNP Configuration**

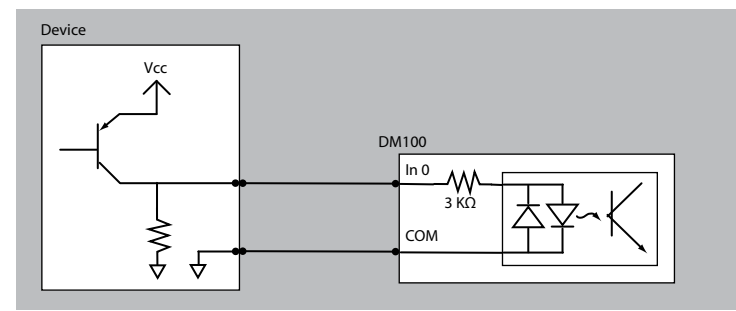

#### **NPN Configuration**

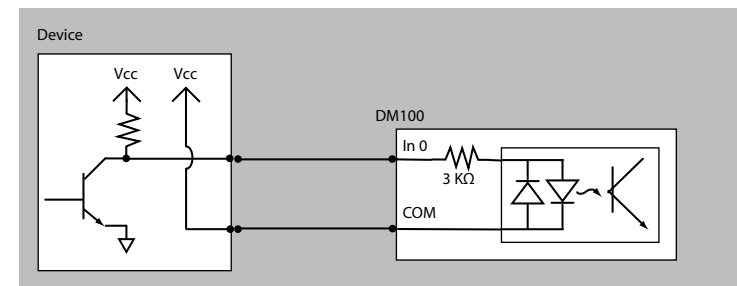

## **Digital Output Wiring Diagrams**

#### **Sinking Outputs, Sourcing Inputs**

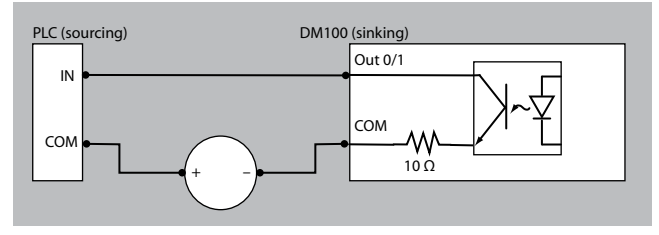

#### **Sinking Outputs, Sinking Inputs**

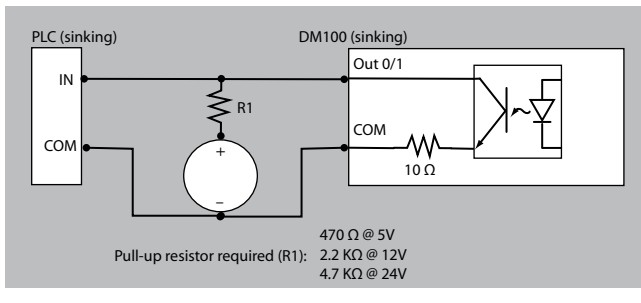

#### **Sinking Outputs, Sinking Inputs**

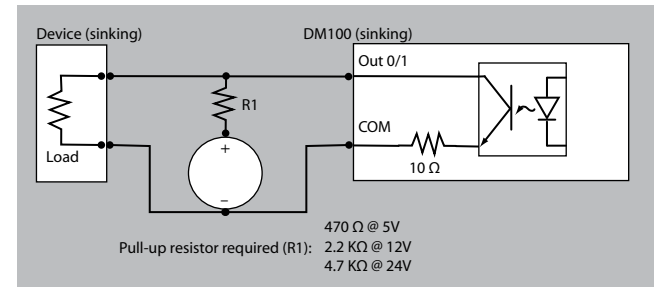

## **Multi-Port Connections**

You can connect multiple DataMan 100 readers to a single PC (or other device equipped with a serial port) using a multi-port connection.

A multi-port connection creates a daisy-chain of readers. Each reader receives serial data from the previous reader and transmits it to the next reader. When a reader transmits data, it is passed through each of the readers in the chain between it and the PC.

**Multi-Port Co** 

Because of the large number of possible configurations, Cognex does not supply cabling for multi-port DataMan 100 connections. Instead, you must construct your own cable that meets the requirements of your system configuration.

The cable must provide a DB-15 connector for each DataMan 100 and a DB-9 connector for the PC serial port. Each DB-15 connector must provide Tx Data, Rx Data, Trigger (Input 0), ground, and DC power. The Tx Data and Rx Data pins on adjacent connectors must be connected to provide the multi-port connection.

The following diagram shows how to create a multi-port cable for a 3-reader system. In the example, all the readers share a common trigger. It is also possible to wire individual triggers for each reader.

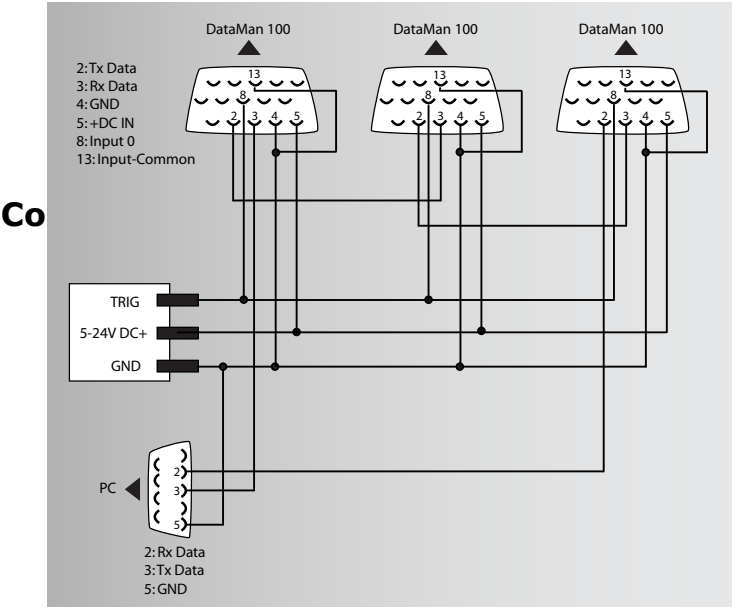

### **Configure for Multi-Port Operation Multi-Port Usage Notes**

You must connect the Setup tool to each DataMan 100 in turn using a USB connection and set the DataMan for multi-port operation. To configure a DataMan 100 for multi-port operation, click on the **Communication Settings** step and check the **Enable Multi-Port (RS-232 Sharing)** check box.

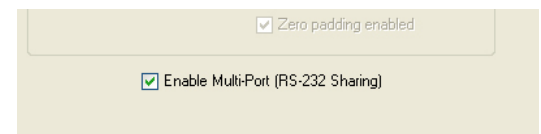

There is no guaranteed delivery order when multiple readers transmit data using a multi-port connection; read results may arrive at the PC in any order. You can configure each DataMan 100 reader in a multi-port connection to add identifying data to each read result. Your PC application can then determine which reader produced a specific read result.

To do this, click on the **Data Formatting** step, check the **Standard** 

**Formatting Enabled** box (for each symbology that you are using), and enter text in the **Leading Text** field. (You can also add trailing text by entering text in the **Trailing Text** field.)

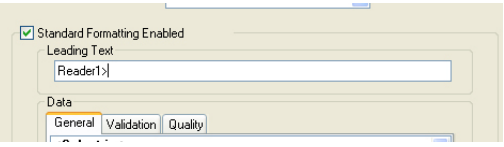

You can obtain the best results when using multi-port connections by keeping the following usage guidelines in mind as you design your system:

- The maximum cable length between any two DataMan 100 readers or between the PC and any DataMan reader should be no greater than 15 meters.
- There is no fixed limit to the number of DataMan 100 readers that you can connect to a single PC. Each reader introduces a delay of about 100 msec when it retransmits received serial data. If you have 5 readers, this means that there will be a 400 msec delay between the time the first reader in the chain transmits data and the PC receives it.
- Each DataMan 100 reader must receive a hardware trigger signal on its Input 0 line. You can wire the input ports to a common trigger signal or you can provide individual triggers for each reader.
- Each DataMan 100 reader must be individually configured for multiport operation, and you must perform this configuration using a USB connection.
- If *any* reader in the multi-port chain loses power or becomes disconnected, then no data from any other reader will be transmitted.
- If a DataMan 100 is transmitting its own read result, it will buffer any data received from another reader until it has finished its own data transmission. If a DataMan 100 is transmitting another reader's data, it will buffer its own data if it receives a trigger signal while it is processing the other reader's data.
- If you use a single power supply for multiple readers, make sure that the power supply can provide enough power for all of the readers.

### **SensorView Teach Pendant Support**

A SensorView Teach Pendant is a panel-mounted control system that lets you train symbologies and view images, decoded data and statistics from a<br>DataMan 100 roador DataMan 100 reader.  $\overline{\phantom{0}}$  $5<sup>6</sup>$ 

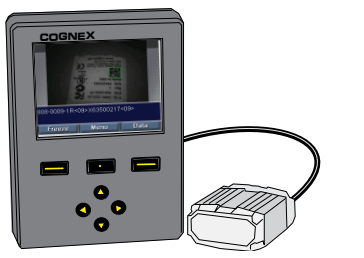

When connected to a DataMan 100, a SensorView Teach Pendant shows you acquired images and decoded data. **RS-232** 

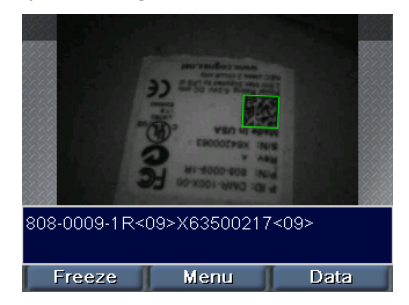

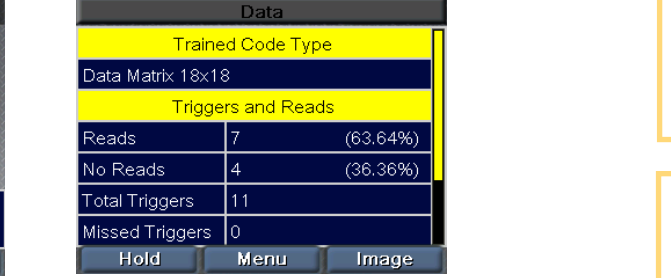

SensorView Teach Pendant to your DataMan 100. The SensorView Teach Pendant User's Guide describes how to connect a

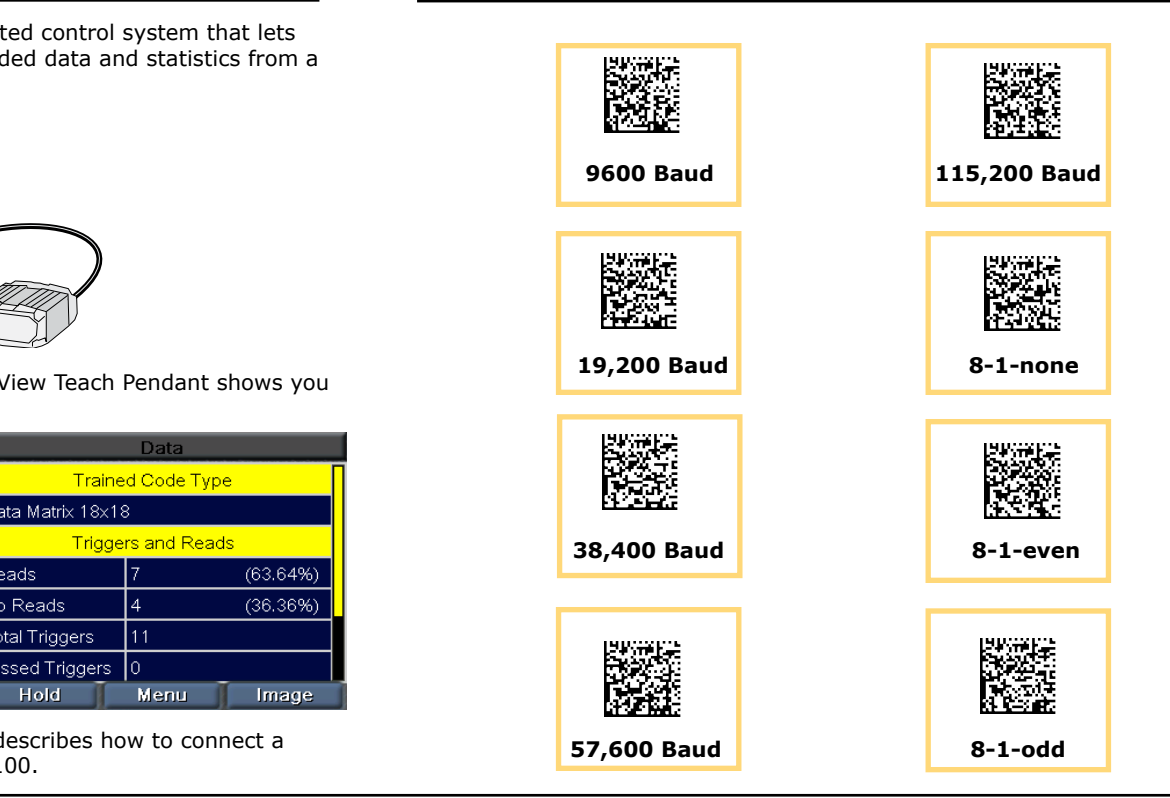

### **Warnings and Notices**

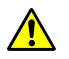

CAUTION: This device requires the use of an LPS or NEC class 2 power supply.

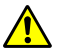

CAUTION: Do not connect or disconnect this device from the I/O module or 15-pin USB adapter cable while the I/O module or adapter cable is connected to a PC .

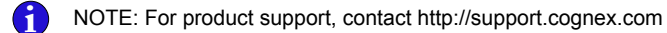

#### **Compliance Notice**

The DataMan 100 series meets or exceeds the requirements of all applicable standards organizations for safe operation. However, as with any electrical equipment, the best way to ensure safe operation is to operate them according to the agency guidelines that follow. Please read these guidelines carefully before using your device.

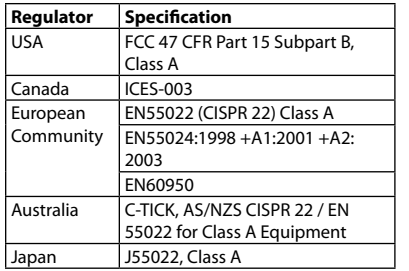

#### **FCC Class A Compliance Statement**

This equipment has been tested and found to comply with the limits for a Class A digital device, pursuant to Part 15 of the FCC rules. These limits are designed to provide reasonable protection against harmful interference when the equipment is operated in a commercial environment. This equipment generates, uses, and can radiate radio frequency energy and, if not installed and

used in accordance with the instructions, may cause harmful interference to radio communications. Operation of this equipment in a residential area is likely to cause harmful interference, in which case the user will be required to correct the interference at personal expense.

#### **Canadian Compliance**

This Class A digital apparatus complies with Canadian ICES-003.

Cet appareil numérique de la classe A est conforme à la norme NMB-003 du Canada.

#### **C-Tick Statement**

Conforms to AS/NZS CISPR 22/ EN 55022 for Class A Equipment.

**European Compliance**

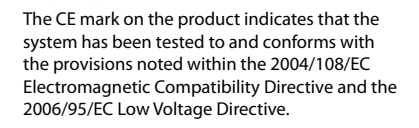

For further information please contact: Cognex Corporation One Vision Drive Natick, MA 01760 USA Cognex Corporation shall not be liable for use of our product with equipment (i.e., power supplies, personal computers, etc.) that is not CE marked and does not comply with the Low Voltage Directive.

#### **UL and cUL Statement**

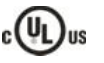

UL and cUL listed: UL60950-1 1st ed. and CSA C22.2 No.60950-1 1st ed. Certified to CB scheme IEC 60950-1:2001 1st ed.

#### **For European Community Users**

Cognex complies with Directive 2002/96/EC OF THE EUROPEAN PARLIAMENT AND OF THE COUNCIL of 27 January 2003 on waste electrical and electronic equipment (WEEE).

This product has required the extraction and use of natural resources for its production. It may contain hazardous substances that could impact health and the environment, if not properly disposed.

In order to avoid the dissemination of those substances in our environment and to diminish the pressure on the natural resources, we encourage you to use the appropriate take-back systems for product disposal. Those systems will reuse or recycle most of the materials of the product you are disposing in a sound way.

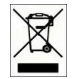

The crossed out wheeled bin symbol informs you that the product should not be disposed of along with municipal waste and invites you to use the appropriate separate take-back systems for product disposal.

If you need more information on the collection, reuse, and recycling systems, please contact your local or regional waste administration.

You may also contact your supplier for more information on the environmental performance of this product.

Copyright © 2010 Cognex Corporation All Rights Reserved. This document may not be copied in whole or in part, nor transferred to any other media or language, without the written permission of Cognex Corporation. The hardware and portions of the software described in this document may be covered by one or more of the U.S. patents listed on the Cognex web site http://www.cognex.com/patents.asp. Other U.S. and foreign patents are pending. Cognex, the Cognex logo, and DataMan are trademarks, or registered trademarks, of Cognex Corporation.

Distribué par :

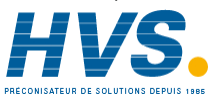

2 rue René Laennec 51500 Taissy France Fax: 03 26 85 19 08, Tel : 03 26 82 49 29

Email: hyssystem@hyssystem.com Site web : www.hvssystem.com

P/N 590-7110